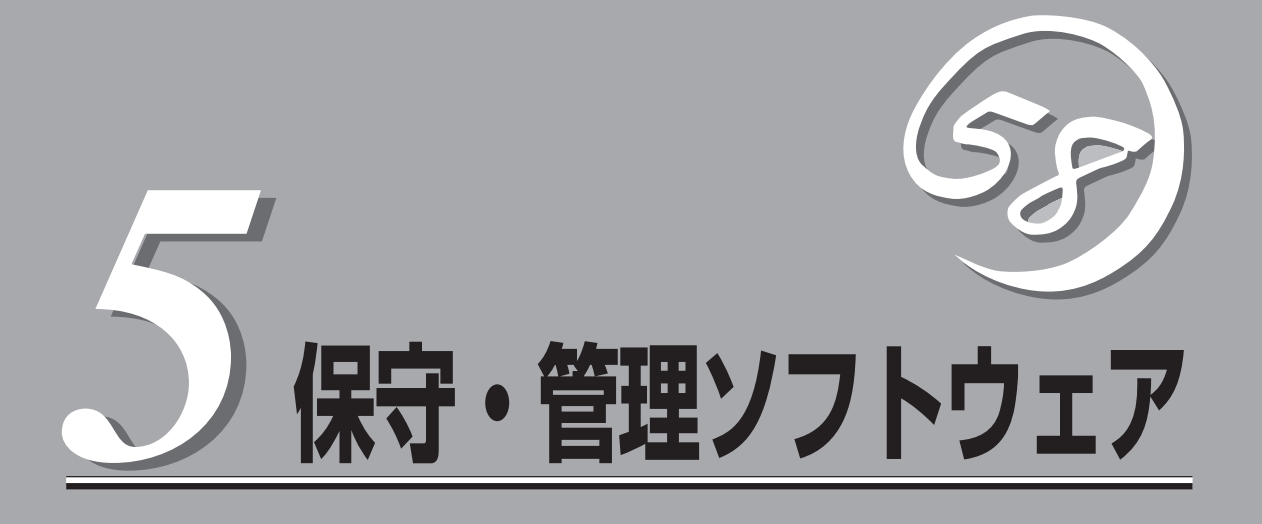

システムを監視・管理するための専用ソフトウェアについて説明します。

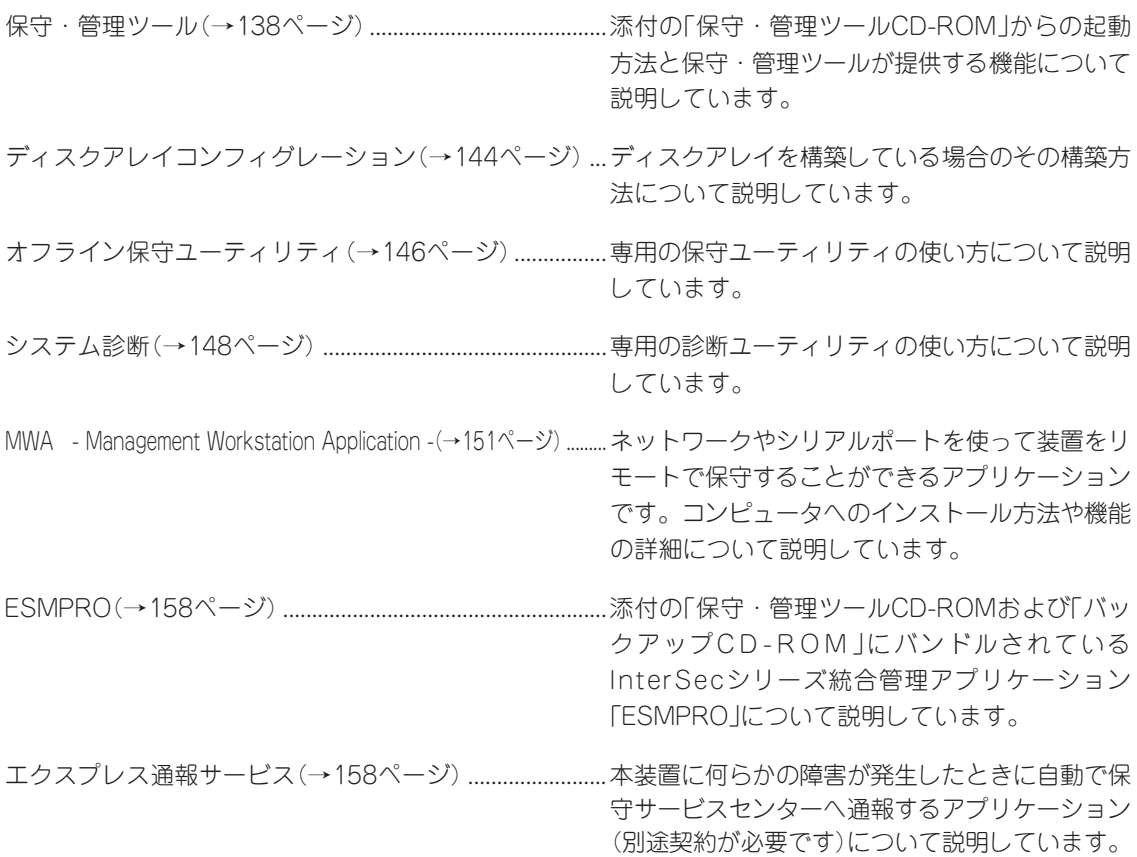

## <span id="page-1-0"></span>**保守・管理ツール**

本装置を保守・管理するための統合ソフトウェアです。

### **起動方法**

保守・管理ツールを実行するには、添付の「保守・管理ツールCD-ROM」からシステムを起動 します。起動方法には管理コンピュータと本体の接続の状態により、次の2つの方法があり ます。

- LAN接続された管理コンピュータから実行する
- ダイレクト接続(COM 2)された管理コンピュータから実行する

起動方法の手順については、この章の「MWA」の「リモートコンソール接続」を参照してくだ さい

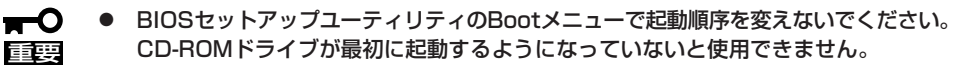

- LAN接続はLANポート1のみ使用可能です。
- ダイレクト接続はシリアルポート2のみ使用可能です。
- ⓦ コンソールレスで本装置を遠隔操作するためには、設定情報を格納したフロッピーディ スクが必要になります。 フォーマット済みのフロッピーディスクを用意しておいてください。
- BIOS SETUPを通常の終了方法以外の手段(電源OFFやリセット)で終了するとリダイ レクションが正常にできない場合があります。設定ファイルで再度設定を行ってくださ い。

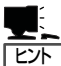

BIOS設定情報は以下の値にセットされます。

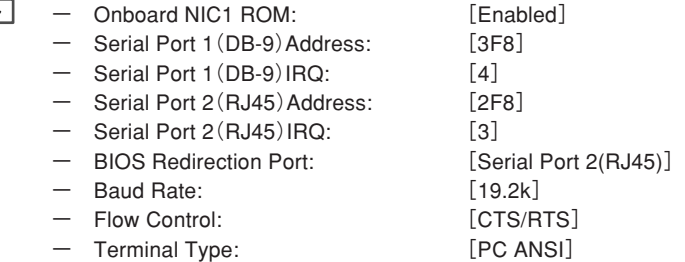

## **メインメニュー**

メインメニューにある項目は、保守・管理ツールに収められている各種ユーティリティを個 別で起動し、オペレータが手動で各種診断、BIOS更新などを行うことができます。

<メインメニュー>

- ディスクアレイコンフィグレーション
- RAID情報のセーブ/リストア
- オフライン保守ユーティリティ
- システム診断
- サポートディスクの作成
- 保守用パーティションの設定
- 各種BIOS/FWのアップデート
- システムマネージメント機能
- ブート監視の設定
- ヘルプ • 終了

次にメインメニューにある項目について説明します。

### ⓦ ディスクアレイコンフィグレーション

ディスクアレイコントローラに接続されているハードディスク数に応じて自動的に論理 ドライブ(ロジカルドライブ)を作成するユーティリティです。

ディスクアレイコントローラにハードディスクを接続してRAIDの新規設定や再設定を行 う場合、および既存のコンフィグレーション情報をクリアする場合に使用します。

本ユーティリティでRAIDの設定を行う場合、ディスクアレイコントローラに接続する ハードディスクの容量はすべて同じで、かつ READY 状態である必要があります。

手順については、144ページの「ディスクアレイコンフィグレーション」を参照してくだ さい。

### ● RAID情報のセーブ/リストア

ディスクアレイシステムのコンフィグレーション情報をフロッピーディスクに保存(セー ブ)または、フロッピーディスクから復元(リストア)することができます。

- RAID情報のセーブ

ディスクアレイコントローラのコンフィグレーション情報をフロッピーディスクに 保存します。フォーマット済みのフロッピーディスクを用意してください。RAIDの 新規設定や変更を行った時は、必ず本機能を使用してコンフィグレーション情報を セーブしてください。

- RAID情報のリストア

フロッピーディスクに保存されたコンフィグレーション情報をディスクアレイコン トローラ上のNVRAMとハードディスクに復元します。「RAID情報のセーブ」で作成 したフロッピーディスクを用意してください。コンフィグレーション情報が万一破 壊された場合や、誤ってコンフィグレーション情報を変更してしまった場合は、本 機能を使用してコンフィグレーション情報をリストアしてください。

例えば、故障などによりディスクアレイコントローラを交換する場合、ハードディ スク上のコンフィグレーション情報をディスクアレイコントローラのNVRAMへ保存 する必要がありますが、もし誤ってNVRAMのコンフィグレーション情報をハード ディスクに保存してしまった場合は、本機能を使用してリストアしてください。

#### $\sim$ この機能をサポートしていないディスクアレイコントローラもあります。その場 合、このメニューは表示されません。 重要�

ⓦ オフライン保守ユーティリティ

オフライン保守ユーティリティは、本体の予防保守、障害解析を行うためのユーティリ ティです。ESMPROが起動できないような障害が装置に起きた場合は、オフライン保守 ユーティリティを使って障害原因の確認ができます。

● システム診断

本体上で各種テストを実行し、本体の機能および本体と拡張ボードなどとの接続を検査 します。

本機能は、ダイレクト接続(COM 2)からの実行はできますが、LAN接続での実行はでき ません。また、ネットワークへの影響を防止するためにも本体に接続しているネット ワークケーブルはすべて取り外しておいてください。

ⓦ サポートディスクの作成

サポートディスクの作成では、保守・管理ツール内のユーティリティをフロッピーディ スクから起動するための起動用サポートディスクを作成します。なお、画面に表示された タイトルをフロッピーディスクのラベルへ書き込んでおくと、後々の管理が容易です。

サポートディスクを作成するためのフロッピーディスクはお客様で用意してください。

- ROM-DOS起動ディスク

ROM-DOSシステムの起動用サポートディスクを作成します。

- オフライン保守ユーティリティ

オフライン保守ユーティリティの起動用サポートディスクを作成します。

- システムマネージメント機能

BMC(Baseboard Management Controller)による通報機能や管理コンピュータか らのリモート制御機能を使用するための設定を行うプログラムの起動用サポートディ スクを作成します。

ここでは、保守用パーティションに対するメンテナンスをすることができます。保守用 パーティションが作成されていないときは「保守用パーティションの作成」と「FDISKの起 動」以外の項目は表示されません。

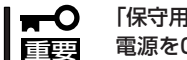

「保守用パーティションの設定」の各項目を実行している間は、本体をリセットしたり、 電源をOFFにしたりしないでください。

- 保守用パーティションの作成

55MB程度の領域を内蔵ハードディスク上へ確保し、続けて各種ユーティリティの インストールを行います。すでに保守用パーティションが確保されている場合は、 各種ユーティリティのインストールのみを行います。

- 各種ユーティリティのインストール

各種ユーティリティ(システム診断/システムマネージメント機能/オフライン保守 ユーティリティ)を、CD-ROMから保守用パーティションへインストールします。イ ンストールされたユーティリティは、オフライン保守ユーティリティをハードディ スクから起動した場合に、使用することができます。

- 各種ユーティリティの更新

各種ユーティリティ(システム診断/オフライン保守ユーティリティ)を、フロッピー ディスクから保守用パーティションへコピーします。各種ユーティリティがフロッ ピーディスクでリリースされたときに実行してください。それ以外では、本項目は 使用しないでください。

ー FDISKの起動

ROM-DOSシステムのFDISKコマンドを起動します。パーティションの作成/削除な どができます。

ⓦ 各種BIOS/FWのアップデート

インターネットの「NEC 8番街」で配布される「各種BIOS/FWのアップデートモジュール」 を使用して、本装置のBIOSやファームウェア(FW)をアップデートすることができま す。「各種BIOS/FWのアップデートモジュール」については、次のホームページに詳しい 説明があります。

『NEC 8番街』:<http://nec8.com/>

各種BIOS/FWのアップデートを行う手順は配布される「各種BIOS/FWのアップデートモ ジュール」に含まれる「README.TXT」に記載されています。記載内容を確認した上で、 記載内容に従ってアップデートしてください。「README.TXT」はWindows 2000のメ モ帳などで読むことができます。

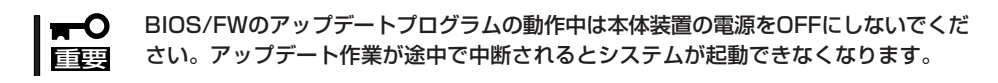

● システムマネージメント機能

通報機能、リモート制御機能を使用するための設定を行います。

### ● ブート監視の設定

起動時OSの起動(ブート)を監視し、OSが一定時間内に起動しない場合、リブートを行 い再起動を行うブート監視機能があります。OSを再インストールする、または ESMPRO/ServerAgentをアンインストールする場合は、ブート監視を無効にしてくだ さい。OSのインストールが終了し、システムの運用を開始する場合は、ブート監視を有 効にしてください。

- OSのブート監視を無効にする

OSのブート監視機能を無効にします。OSを再インストールするときは必ずブート 監視を無効にしてください。

- OSのブート監視を有効にする

OSのブート監視機能を有効にします。OSを再インストール後、必ずブート監視を 有効にして、システム運用を行ってください。

● ヘルプ

保守・管理ツールの各種機能に関する説明を表示します。

● 終了

保守・管理ツールを終了します。

## **マスターコントロールメニュー**

てください。

¥MC¥1ST.EXE

Windows Me/98/95、またはWindows XP/2000、Windows NT 4.0が動作して いるコンピュータ上で添付の「保守・管理 ツールCD-ROM」をセットすると、「マス ターコントロールメニュー」が自動的に起 動します。

> システムの状態によっては自動的に 起動しない場合があります。そのよ うな場合は、CD-ROM上の次のファ イルをエクスプローラ等から実行し

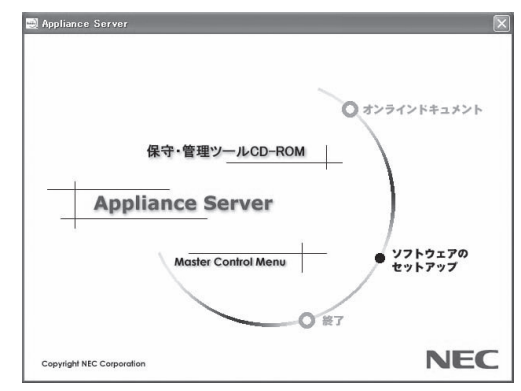

マスターコントロールメニューからは、リモート管理ユーティリティである「MWA (Management Workstation Application)」などのユーティリティのインストールやオンラ インドキュメントを参照することができます。終了する場合は、[終了]をクリックしてくだ さい。

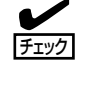

ヒント�

オンラインドキュメントはHTML文書で記述されています。オンラインドキュメントを参照 する前に、あらかじめご使用のオペレーティングシステムへHTMLブラウザをインストール しておいてください。また、HTML文書がブラウザに正しく関連付けられていないとファイ ルが開けないときがあります。そのようなときは7章の「トラブルシューティング」 - 「マス ターコントロールメニューについて」を参照して関連付けを再設定してください。

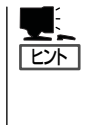

オンラインドキュメントの中には、PDF形式の文書で提供されているものもあります。こ のファイルを参照するには、あらかじめAdobeシステムズ社製のAcrobat Readerがインス トールされている必要があります。Acrobat Reader がインストールされていないときは、 はじめに[ソフトウェアのセットアップ]の[Acrobat Reader]を選択して、Acrobat Reader をインストールしておいてください。

マスターコントロールメニューの操作は、ウィンドウに表示されているそれぞれの項目をク リックするか、右クリックして現れるポップアップメニューを使用してください。また、一 部のメニュー項目は、メニューが動作しているシステム・権限で実行できないとき、グレイ アウト表示され選択できません。適切なシステム・権限で実行してください。

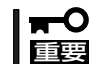

CD-ROMをドライブから取り出す前に、マスターコントロールメニューおよびメニューか ら起動されたオンラインドキュメント、各種ツールは終了させておいてください。

# <span id="page-7-0"></span>**ディスクアレイコンフィグレーション**

ディスクアレイコンフィグレーションはディスクアレイコントローラに接続されているハードディスク数 に応じて自動的に論理ドライブ(ロジカルドライブ)を作成するユーティリティです。

ディスクアレイコントローラにハードディスクを接続してRAIDの新規設定や再設定を行う場合、および既 存のコンフィグレーション情報をクリアする場合に使用します。

## **使用上の注意**

ディスクアレイコンフィグレーションを実行する前にお読みください。

- コンフィグレーション済みのディスクアレイコントローラを使用する場合、新規に論理 ドライブを作成する前に、既存のコンフィグレーション情報をクリアする必要がありま す。コンフィグレーション情報をクリアすると、既存のデータは失われますのでご注意 ください。
- 本ユーティリティでRAIDの設定を行う場合、ディスクアレイコントローラに接続する ハードディスクの容量はすべて同じで、かつREADY状態である必要があります。
- ⓦ 本ユーティリティでは、指定されたハードディスク構成で割り当て可能な最大容量を使 用し、単一の論理ドライブを作成することができます。また、論理ドライブの容量を任 意で指定することにより、複数の論理ドライブ(最大4台)を作成することもできます。
- ⓦ RAIDの設定を行う場合は、本装置がサポートしているRAID構成を指定してください。 通常は、指定されたハードディスク構成で割り当て可能な最大容量を使用し、単一の論 理ドライブを作成します。複数の論理ドライブ作成の指示がある場合のみ、容量を指定 して作成してください。
- ⓦ RAIDの新規設定、再設定を行った場合、コンフィグレーション情報をフロッピーディス クに保存してください。手順は、136ページの「RAID情報のセーブ/リストア」を参照し てください。

## **使用方法**

以下の手順でディスクアレイコンフィグレーションを起動し、操作します。

1. 保守・管理ツールCD-ROMからシステムを起動する。

保守・管理ツールの起動方法は、138ページの「保守・管理ツール」、および154ページの「リモー トコンソール接続」を参照してください。 管理PCの画面にメインメニューが表示されます。

2. メインメニューから「ディスクアレイコンフィグレーション」を選択する。

ユーティリティが起動し、ディスクアレイコントローラに接続されたハードディスクの状態と論 理ドライブの状態をチェックします。

すでに論理ドライブが存在する場合やREADY状態以外の物理ディスクが存在する場合、現在のコ ンフィグレーション情報をクリアするかどうかの確認のメッセージが表示されます。

- 「Y」を選択した場合 コンフィグレーション情報をクリアした後、設定可能なRAID構成が表示されます。
- 「N |を選択した場合

ユーティリティを終了します。

3. 設定したいRAID構成を選択し、番号を入力する。

作成する論理ドライブの各種パラメータが表示され、確認メッセージが表示されます。

● 表示された内容で論理ドライブを作成する場合

「Y」を選択します。 自動的に論理ドライブの作成、および初期化を開始します。

● 論理ドライブの容量を変更する場合

「S」を選択します。 容量は画面上に表示される入力指定範囲内(MB単位)で指定します。容量の入力が完了した ら、再度、作成する論理ドライブの確認メッセージが表示されます。入力した値が 画面上に 表示されていることを確認し、「Y」を選択します。 自動的に論理ドライブの作成、および初期化を開始します。

複数の論理ドライブを作成する場合はこの手順を繰り返します。

● RAID構成を再指定する場合

「N」を選択します。 論理ドライブをまだ作成していない場合は、RAID構成の再指定が可能です。 論理ドライブを1台以上作成している場合は、「N」を選択するとユーティリティは終了しま す。

以上で、ディスクアレイコンフィグレーションは終了です。

# <span id="page-9-0"></span>**オフライン保守ユーティリティ**

オフライン保守ユーティリティは、装置の予防保守、障害解析を行うためのユーティリティです。 ESMPROが起動できないような障害が装置に起きた場合は、オフライン保守ユーティリティを使って障害 原因の確認ができます。

- 重要� ⓦ オフライン保守ユーティリティは通常、保守員が使用するプログラムです。オフライン 保守ユーティリティを起動すると、メニューにヘルプ(機能や操作方法を示す説明)があ りますが、無理な操作をせずにオフライン保守ユーティリティの操作を熟知している保 守サービス会社に連絡して、保守員の指示に従って操作してください。
	- ⓦ オフライン保守ユーティリティを使用している間、クライアントからシステムにアクセ スできなくなります。

## **オフライン保守ユーティリティの起動方法**

オフライン保守ユーティリティはさまざまな方法で起動することができます。 オフライン保守ユーティリティは本体に接続された管理コンピュータから手動で起動するこ ともできますが、障害発生時に自動起動させることもできます。

#### ● 保守・管理ツールCD-ROMからの起動

保守・管理ツールCD-ROMでシステムを起動し、メインメニューから「オフライン保守 ユーティリティ」を選択すると、CD-ROMよりオフライン保守ユーティリティが起動しま す。

### ● フロッピーディスクからの起動

保守・管理ツールのメインメニューにある「サポートディスクの作成」で作成した「オフ ライン保守ユーティリティ起動FD」をセットして起動すると、オフライン保守ユーティ リティが起動します。

● 手動起動(F4キー)

オフライン保守ユーティリティをインストール後、管理コンピュータのディスプレイに 表示される本体の起動時の画面で管理コンピュータのキーボードから<F4>キーを押す と、ディスクよりオフライン保守ユーティリティが起動します。

**● 自動起動(OS運用中の障害)** 

OS動作中に致命的障害が発生し、シャットダウン後、再起動するとオフライン保守ユー ティリティが自動的に起動します。

**● 自動起動(OSブート失敗)** 

OSブート監視機能が有効な場合、OSのブート(起動)を3回失敗すると、オフライン保守 ユーティリティが自動的に起動します。

## **オフライン保守ユーティリティの機能**

オフライン保守ユーティリティを起動すると、以下の機能を実行できます(起動方法により、 実行できる機能は異なります)。

### ● IPMI情報の表示

IPMI(Intelligent Platform Management Interface)におけるシステムイベントログ (SEL)、センサ装置情報(SDR)、保守交換部品情報(FRU)の表示やバックアップをしま す。

本機能により、システムで起こった障害や各種イベントを調査し、交換部品を特定する ことができます。

### ● BIOSセットアップ情報の表示

BIOSの現在の設定値をテキストファイルへ出力します。

### ● システム情報の表示

プロセッサやBIOSなどに関する情報を表示したり、テキストファイルへ出力したりしま す。

#### ● システム情報の管理

お客様の装置固有の情報や設定のバックアップ(退避)をします。バックアップをしてお かないと、ボードの修理や交換の際に装置固有の情報や設定を復旧できなくなります。

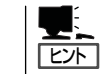

システム情報のバックアップの方法については、3章で説明しています。なお、リスト ア(復旧)は操作を熟知した保守員以外は行わないでください。

### ● 各種ユーティリティの起動

「保守・管理ツールCD-ROM」から保守用パーティションにインストールされた以下の ユーティリティを起動することができます。

- システムマネージメント機能
- システム診断ユーティリティ
- 保守用パーティションの設定
- ⓦ 筐体識別

本体前面/本体背面のランプが5秒間点灯します。ラックに複数台の装置が設置された局 面で本体を識別するときなどに便利です。

## <span id="page-11-0"></span>**システム診断**

システム診断は装置に対して各種テストを行います。 保守・管理ツールの「メイン」メニューから「システム診断」を実行して診断してください。

## **システム診断の内容**

システム診断には、次の項目があります。

- メモリのチェック
- ⓦ CPUキャッシュメモリのチェック
- システムとして使用されているハードディスクのチェック

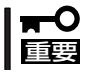

システム診断を行う時は、必ず本体に接続しているネットワークケーブルを外してくださ い。接続したままシステム診断を行うと、ネットワークに影響をおよぼすおそれがありま す。

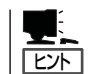

ハードディスクのチェックでは、ディスクへの書き込みは行いません。

## **システム診断の起動と終了**

システム診断の内容は、本体前面のCOM 2ポートとダイレクト接続された管理PCから確認 します。

起動方法は次のとおりです。

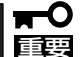

保守・管理ツールの起動方法には、ダイレクト接続(COM 2)とLAN接続の2つの方法があ りますが、システム診断はダイレクト接続(COM 2)でしか利用することができません。

- 1. 「保守・管理ツールCD-ROM」を本体前面にあるCD-ROMドライブにセットする。
- 2. シャットダウン処理を行った後、本体の電源をOFFにし、電源コードをコンセントから抜く。
- 3. 本体に接続しているネットワークケーブルをすべて取り外す。
- 4. 本体と管理PCをダイレクト接続(COM 2)し、電源コードを接続する。
- 5. 「保守・管理ツールCD-ROM」からシステムを起動する。

詳しくは「MWA」の「リモートコンソール接続」-「ダイレクト接続(COM 2)された管理PCから実 行する(156ページ)」を参照してください。管理PCの画面にはメインメニューが表示されます。

6. [システム診断]を選択する。

システム診断を開始します。約3分で診断は終了します。 診断を終了すると管理PCのディスプレイ装置の画面が次のような表示に変わります。

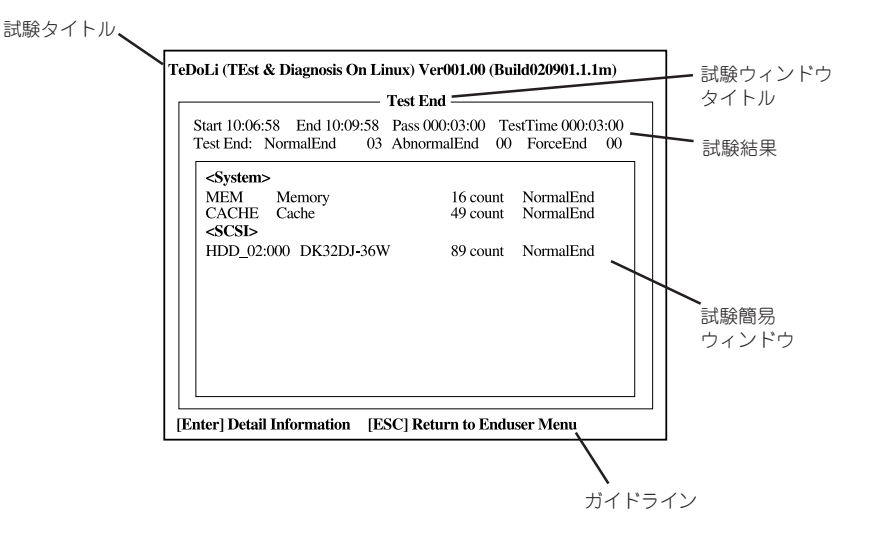

試験タイトル: 診断ツールの名称およびバージョン情報を表示します。 試験ウィンドウタイトル: 診断状態を表示します。試験終了時にはTest Endと表示します。 試験結果: まずま 診断開始・終了・経過時間および終了時の状態を表示します。 ガイドライン: ウィンドウを操作するキーの説明を表示します。 試験簡易ウィンドウ: 診断を実行した各試験の結果を表示します。カーソル行で<Enter>キー を押すと試験の詳細を表示します。

システム診断でエラーを検出した場合は試験簡易ウィンドウの該当する試験結果が赤く反転表示 し、右側の結果に「Abnormal End」を表示します。 エラーを検出した試験にカーソルを移動し<Enter>キーを押し、試験詳細表示に出力されたエラー メッセージを記録して保守サービス会社に連絡してください。

7. 画面最下段の「ガイドライン」に従い<Esc>キーを押す。

以下のメインメニューを表示します。

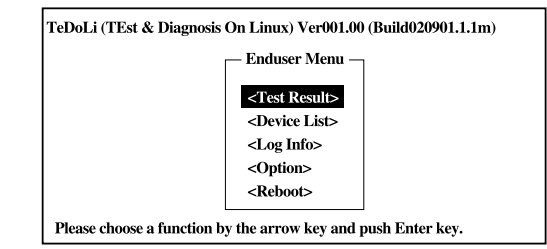

<Test Result>: 前述の診断終了時の画面を表示します。 <Device List>: 接続されているデバイス一覧情報を表示します。 <Log Info>: 試験ログを表示します。エラーメッセージをフロッピーディスクへ保存 することができます。フロッピーディスクへ記録する場合は、 フォーマット済みのフロッピーディスクをフロッピーディスクドライブ にセットし、<Save>を選択してください。 <Option>: ログの出力先の変更します。 <Reboot>: システムを再起動します。

8. 上記メインメニューで<Reboot>を選択する。

再起動し、システムが「保守・管理ツールCD-ROM」から起動します。

- 9. 保守・管理ツールを終了し、CD-ROMドライブから「保守・管理ツールCD-ROM」を取り出す。
- 10. 本体の電源をOFFにし、電源コードをコンセントから抜く。
- 11. 手順4で接続したケーブルを取り外す。
- 12. 手順3で取り外したネットワークケーブルを接続し直す。
- 13. 電源コードをコンセントに接続する。

以上でシステム診断は終了です。

<span id="page-14-0"></span>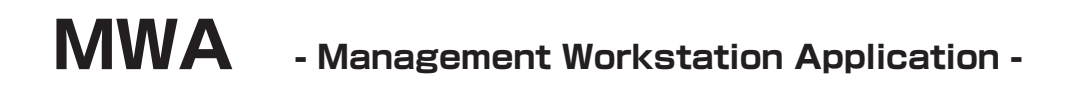

保守・管理ツールCD-ROMにある装置管理用アプリケーション「MWA(Management Workstation Application)」は、ネットワーク上から管理コンピュータ (ESMPRO/ServerManagerが動作しているコン ピ ュータ)を使用して、本体をリモート管理するためのアプリケーションです。装置の運用管理を行う管 理者の負担を軽減させることができます。

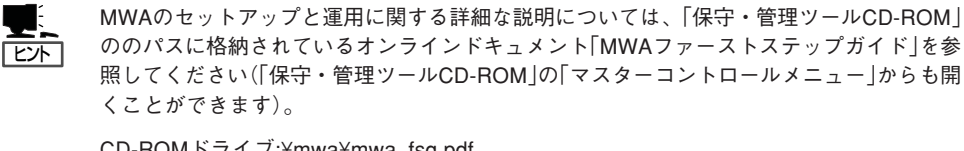

CD-ROMドライブ:¥mwa¥mwa\_fsg.pdf

機能と操作方法に関する詳細な説明については、MWAのオンラインヘルプを参照してくだ さい。

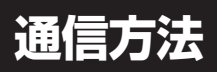

MWAを使用する管理コンピュータがLAN、WAN、ダイレクト(シリアル(COM)ポート)の いずれかの方法で本体と接続されていればMWAを使ったリモート管理ができます。

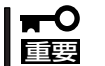

シリアルポート接続はシリアルポート2のみ使用可能です。LAN接続はLAN ポート1のみ 使用可能です。

### **MWAの機能**

MWAは本体のシステムBIOSやベースボードマネージメントコントローラ(BMC)と接続す ることにより以下の機能を実現しています。

● リモートコンソール機能

装置のPOST実行画面およびROM-DOS/MS-DOSのブート中の実行画面を管理コン ピュータ上のMWAのウィンドウから見ることができます。またこの間、装置を管理コン ピュータのキーボードから操作できます。

- ⓦ 本装置では、LAN経由のリモートコンソール実行中に、BMCがCOM 2ポートを ПO 重要� 占有する場合があります。このとき、OS上からのCOM 2ポートは使用不可となり ます。
	- ⓦ 本装置でLAN接続によるリモートコンソールを実行する場合は、本体の電源のON/ OFFやリセットは、MWAからリモートで操作してください。また、LAN経由のリ モートコンソールは自動接続で実行してください。自動接続の設定はMWAファー ストステップガイドを参照してください。
	- ⓦ 本装置では、LAN/シリアル接続によるリモートコンソールを行う場合はBIOSセッ トアップで[Advanced]-[Memory Configuration]-[Extended Memory Test]を[Disabled]に設定してください。

<次ページに続く>

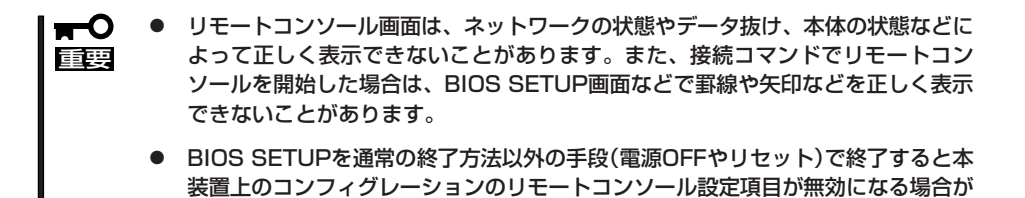

● リモートドライブ機能\*

管理コンピュータ上のフロッピーディスクドライブまたはフロッピーディスクのイメー ジファイルから起動することができます。

\* LAN接続時のみの機能です。

あります。

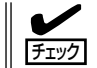

本装置では、起動するOSやアプリケーションが使用するメモリサイズの関係でリモー トドライブで正しく起動できない場合があります。

#### ● リモート電源制御

管理コンピュータ上のMWAからリモートで、装置に対して以下の電源制御が行えます。

- パワーON/OFF
- パワーサイクル (パワーOFFの後、しばらくしてパワーON)
- リセット
- OSシャットダウン\*
- \* 本コマンドをサポートしているESMPRO/ServerAgentがインストールされている場 合のみの機能です。
- リモート情報収集

管理コンピュータ上のMWAからリモートで以下の情報を収集することができます。

- システムイベントログ(SEL)
- センサ装置情報(SDR)
- 保守交換部品情報(FRU)
- BMC設定情報

#### ● ESMPROとの連携\*

本体のBMCからの装置異常などの通報を受信すると通報内容を解析して、ESMPROのア ラートログへ自動的に登録します。

\* LAN経由のみの機能です。

## **動作環境**

MWAを動作させることができるハードウェア/ソフトウェア環境は次のとおりです。

● 管理コンピュータ(インストールするコンピュータ)

MWAはWindowsが動作しているコンピュータ上で動作します。詳細は「MWAファース トステップガイド」を参照してください。

● MWAでリモート保守する装置

保守する装置に添付のユーザーズガイドにMWAの記載がある装置。対象装置には、 RomPilotまたはBMCが搭載されています。本装置にはBMC(IPMI Ver.1.5)が搭載され ています。

## **MWAのインストール**

MWAを使って本装置を管理するには、管理コンピュータにMWA Managerをインストール してください。

MWA Managerは、「保守・管理ツールCD-ROM」を使って管理コンピュータにインストー ルします。

1. Windowsを起動する。

### $\blacksquare$

MWAが動作可能なOSについて、「MWAファーストステップガイド」を確認してください。

2. 「保守・管理ツールCD-ROM」をCD-ROMドライブにセットする。

Autorun機能により[メニュー]が自動的に表示されます。

3. [ソフトウェアのセットアップ]-[MWA] の順にクリックする。

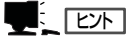

右図の画面上で右クリックしてもポッ プアップメニューが表示されます。

MWAのインストーラが起動します。イ ンストーラの指示に従ってインストール してください。

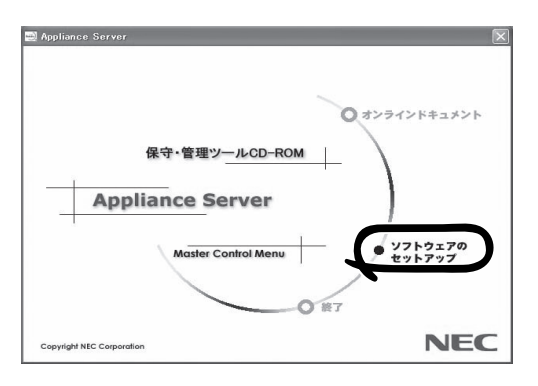

## **コンフィグレーション**

コンフィグレーションはMWA側と管理されるExpress5800シリーズ装置側の両方必要で す。MWA側ではリモート管理する装置台数分の設定情報が必要です。

本装置では、最初に保守・管理ツールを使って、リモートコンソール接続を行うためのコン フィグレーションを行います。以下のリモートコンソール接続の手順を参照してください。 保守・管理ツールが起動したら、メインメニューから「システムマネージメントの設定」を起 動して、その他の必要な項目を設定してください。

コンフィグレーションの詳細な項目については、「保守・管理ツールCD-ROM」内にある 「MWAファーストステップガイド」またはMWAのオンラインヘルプを参照してください。

## **リモートコンソール接続**

リモートコンソール接続の方法には管理コンピュータと本体の接続の状態により、次の2つ の方法があります。

- LAN接続された管理コンピュータから実行する
- ダイレクト接続(COM 2)された管理コンピュータから実行する

### LAN接続された管理コンピュータから実行する

ローカルエリアネットワーク(LAN)を経由して接続されている管理コンピュータから、以下 の手順で実行します。

1. MWAをインストールした管理コン ピュータを起動し、スタートメニューか ら[プログラム]-[NEC MWA]- [MWA]の順にクリックする。

MWAが起動し、初期画面の「Remote Control Manager」が表示されます。

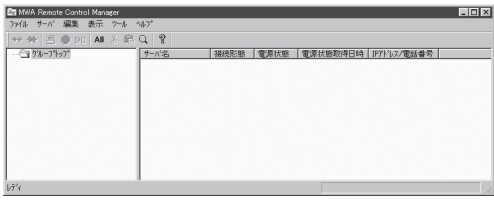

- 2. フォーマット済みの1.44MBのフロッピーディスクを管理コンピュータのフロッピーディスクド ライブにセットする。
- 3. MWA の[ファイル]メニューから[コンフィグレーション]コマンドを選択して [コンフィグレー ション]ダイアログボックスを表示させる。
- 4. [新規作成]をクリックして[設定モデルの選択(新規作成)]ダイアログボックスを表示させる。
- 5. [FD書き込みを行う]にチェックし、対象のモデル名を選択して、[BMC搭載モデル用コンフィグ レーション]ダイアログボックスを表示させる。

モデル名は本体前面に印刷されています。

6. [BMC搭載モデル用コンフィグレーション]ダイアログボックスで、管理対象装置コンピュータ名 などのコンフィグレーション情報を設定/登録後、以下のファイル名でフロッピーディスクに書き 込む。

<ファイル名> NICS\_RC.CFG

設定項目とその値は次のとおりです。

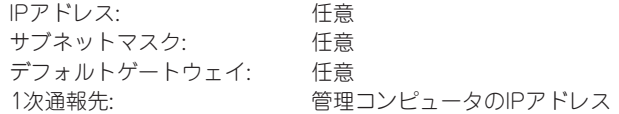

- 7. サーバ名を右クリックして表示されるポップアップメニューから[プロパティ]コマンドを選択し て、[プロパティ]ダイアログボックスを表示させる。
- 8. [プロパティ]ダイアログボックスが表示されたら、以下のように設定する。

<[ID]ページ> 接続形態: LAN

<[アラート通知]ページ> [標準設定を使用する]のチェックを外して[アクティベート]のリセットにチェックする。

- 9. サーバ名を右クリックして表示される ポップアップメニューから[リモートコン ソールの起動]コマンドを選択して [MWA Remote Console]を開く。
- 10. サーバウィンドウ上で右クリックして表 示されるポップアップメニューから[リ モートコンソールの動作指定]コマンドを 選択して[リモートコンソールの動作指 定]ダイアログボックスを表示させ、 [MWAモードで実行]を選択する。
- 11. 管理対象装置のCD-ROMドライブに「保 守・管理ツールCD-ROM」をセットし、 フロッピーディスクドライブに設定情報 (NICS\_RC.CFG)を格納したフロッピー ディスクをセットする。

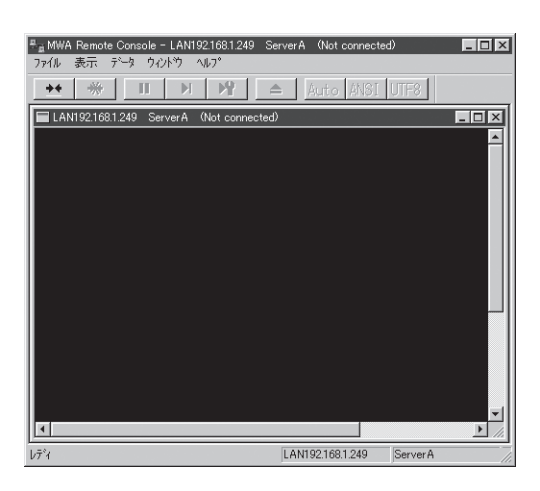

- 12. 通報先に設定した管理コンピュータをLAN上に接続する。
- 13. 本体の電源をOFF/ONしてシステムを再起動する。

1回のリブート後、管理コンピュータの画面上にメインメニューが表示され、ハードウェアのセッ トアップ、各種ユーティリティを管理コンピュータから実行できるようになります。

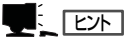

フロッピーディスク内の設定情報(NICS\_RC.CFG)がすでに設定されている場合は、リブー トせずにメインメニューが表示されます。

14. 管理コンピュータの画面上にメインメニューが表示されたら、フロッピーディスクをフロッピー ディスクドライブから取り出す。

15. 「保守・管理ツールCD-ROM」に格納されていないツールを使用する場合は、「保守・管理ツール」 を終了し、CD-ROMドライブから取り出した後、本体の電源をOFF/ONする。

### 重要�

リモートコンソール接続での作業を終了したら、[プロパティ]ダイアログボックスのリセット アクティベートのチェックを外してください。

### ダイレクト接続(COM 2)された管理コンピュータから実行する

本体のシリアルポート2(COM 2)にダイレクト接続された管理コンピュータから、以下の手 順で実行

します。

1. MWAをインストールした管理コンピュータを起動し、スタートメニューから[プログラム]- [NEC MWA]-[MWA]の順にクリックする。

MWAが起動し、初期画面の「Remote Control Manager」が表示されます。

2. MWAの[ファイル]メニューから[環境設定]-[ダイレクト接続設定]の順に選択し、「ダイレクト 接続設定」ダイアログボックスを表示させ、以下のように設定する。

<ダイレクト接続設定> ポート: 接続する管理コンピュータ側のCOMポート ボーレート: 19200 フロー制御: RTS/CTS

- 3. MWAの[ファイル]メニューから[コンフィグレーション]コマンドを選択して [コンフィグレー ション]ダイアログボックスを表示させる。
- 4. [新規作成]をクリックして[設定モデルの選択(新規作成)]ダイアログボックスを表示させる。
- 5. [FD書き込みを行う]にチェックし、対象のモデル名を選択して、[BMC搭載モデル用コンフィグ レーション]ダイアログボックスを表示させる。

モデル名は本体前面に印刷されています。

6. [BMC搭載モデル用コンフィグレーション]ダイアログボックスで、管理対象装置のコンピュータ 名などのコンフィグレーション情報を設定/登録後、以下のファイル名でフロッピーディスクに書 き込む。

<ファイル名> NICS\_RC.CFG

- 7. サーバ名を右クリックして表示されるポップアップメニューから[プロパティ]コマンドを選択し て、[プロパティ]ダイアログボックスを表示させる。
- 8. 「プロパティ」ダイアログボックスが表示されたら、以下のように設定する。

<[ID]ページ> 接続形態: COM COM: ダイレクト(クロスケーブル)

9. サーバ名を右クリックして表示されるポップアップメニューから[リモートコンソールの起動]コ マンドを選択して[MWA Remote Console]を開く。

[MWA Remote Console]上にサーバウィンドウが開いていることを確認し、[接続]をクリック する。

- 10. 管理対象装置のシリアルポート2(COM 2)に管理コンピュータをダイレクト接続する。
- 11. 本体のCD-ROMドライブにCD-ROM[保守・管理ツール]をセットし、フロッピーディスクドライ ブに設定情報(NICS\_RC.CFG)を格納したフロッピーディスクをセットする。
- 12. 本体の電源をOFF/ONしてシステムを再起動する。

1回のリブート後、管理コンピュータの画面上にメインメニューが表示され、ハードウェアのセッ トアップ、各種ユーティリティを管理コンピュータから実行できるようになります。

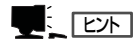

フロッピーディスク内の設定情報(NICS\_RC.CFG)が既に設定されている場合は、リブート せずにメインメニューが表示されます。

13. 「保守・管理ツールCD-ROM」に格納されていないツールを使用する場合は、「保守・管理ツール」 を終了し、CD-ROMドライブから取り出した後、本体の電源をOFF/ONする。

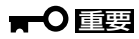

リモートコンソール接続での作業を終了したら、[MWA Remote Console]ウィンドウの[切 断]をクリックしてください。

# <span id="page-21-0"></span>**ESMPRO**

ESMPRO/ServerAgent、ServerManagerは、システムの安定稼動と効率的なシステム運用を 目的とした管理ソフトウェアです。構成情報や稼動状況を管理し、システムの異常を検出した際に システム管理者へ通報することにより、システム障害の予防や障害に対する迅速な対処を可能にします。

添付の「バックアップCD-ROM」には、本体を管理するアプリケーション「ESMPRO/ServerAgent」が格納 されています。ESMPRO/ServerAgentと通信を行いネットワーク上の管理コンピュータから本装置を監 視するアプリケーション「ESMPRO/ServerManager」は「保守・管理ツールCD-ROM」に格納されていま す。

### ⓦ ESMPRO/ServerManager

ESMPRO/ServerManagerの動作環境やインストール方法、アンインストール方法およ び運用時の注意事項については「保守・管理ツールCD-ROM」にある「ESMPRO/ ServerManagerインストレーションガイド」を参照してください。

### ⓦ ESMPRO/ServerAgent

ESMPRO/ServerAgentは本装置に自動でインストールされる監視アプリケーションで す。ESMPRO/ServerAgentに関する詳細な説明は本体に添付の「バックアップCD-ROM」内にあるオンラインマニュアル(PDFファイル)を参照してください。

添付のバックアップCD-ROM:/nec/Linux/esmpro.sa/doc/users.pdf

ESMPRO/ServerAgentは出荷時のハードディスクにインストール済みです。また、再 インストールの時も自動的にインストールされます。

## **エクスプレス通報サービス**

エクスプレス通報サービスは、システムに発生する障害情報(予防保守情報含む)を電子メールで保守セン ターに自動通報するソフトウェアです。

本サービスを使用することにより、システムの障害を事前に察知したり、障害発生時に迅速に保守を行っ たりすることができます。

エクスプレス通報サービスは出荷時のハードディスクにインストール済みです。また、再インストールの 時も自動的にインストールされます。

エクスプレス通報サービスを利用するためには、別途契約が必要となります。詳しくは、お買い求めの販 売店または保守サービス会社にお問い合わせください。